# Guideline on GTJAI Stock Options<br>Mobile OTP Token & FAQs<br>For enquiries, please contact:<br>CS Hotline: 40080 95521 / 852 – 2509 7524<br>HK Shares Dealing Hotline: 852 – 2250 0898 / 852 – 2250 0899<br>24-hour Dealing Hotline: 852 –

For enquiries, please contact: Mobile OTP Token & FAQs<br>For enquiries, please contact:<br>CS Hotline : 40080 95521 / 852 – 2509 7524<br>HK Shares Dealing Hotline : 852 – 2250 0898 / 852 – 2250 0899<br>24-hour Dealing Hotline : 852 – 2509 7526<br> 24-hour Dealing Hotline: 852 – 2509 7524<br>24-hour Dealing Hotline: 852 – 2509 7524<br>24-hour Dealing Hotline: 852 – 2509 7526<br>24-hour Dealing Hotline: 852 – 2509 7526

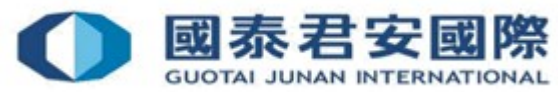

# Content:

### 1. Register 2FA App "GTJAI-Stock Options Mobile OTP"

- 2. 2FA Login
- 3. Change PIN
- 4. FAQs

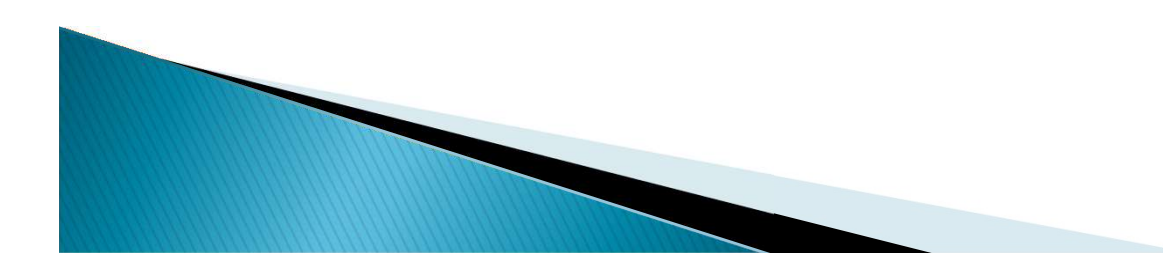

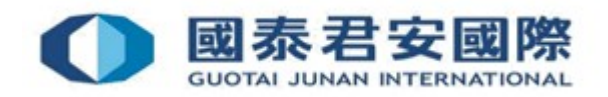

# 1. Register 2FA App "GTJAI-Stock **Options Mobile OTP"**

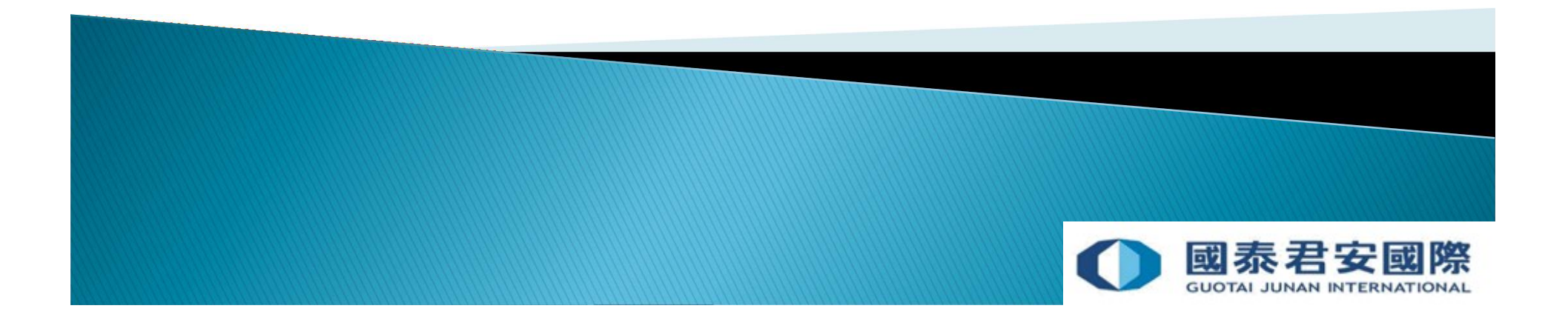

# **1. Register "GTJAI-Sto<br>
OTP" token**<br>
1. Download & Register<br>
2FA APP "GTJAI-Stock<br>
Options Mobile OTP"<br>
Options Mobile OTP"<br> **Example 100 Proper Strates**<br>
Password.

2FA APP "GTJAI-Stock Options Mobile OTP" 2. Open HK Stock Options Online Trading Platform, then input Account Number & Trading Password.

3. System is required to change Password when Initial logon.

6. Login Successfully  $\begin{array}{|c|c|c|}\n\hline\n\text{App.}\n\end{array}$ 

5. Obtain & Input One Time Password from 2FA 4. Reopen HK Stock Options Online Trading Platform, then input Account Number & Newly Trading Password.

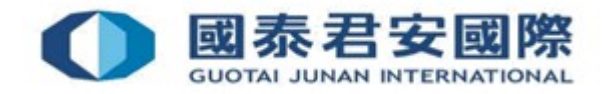

# 1. Register 2FA App "GTJAI-Stock Options<br>Mobile OTP"<br>• (1) Download "GTJAI-Stock Options Mobile OTP" App

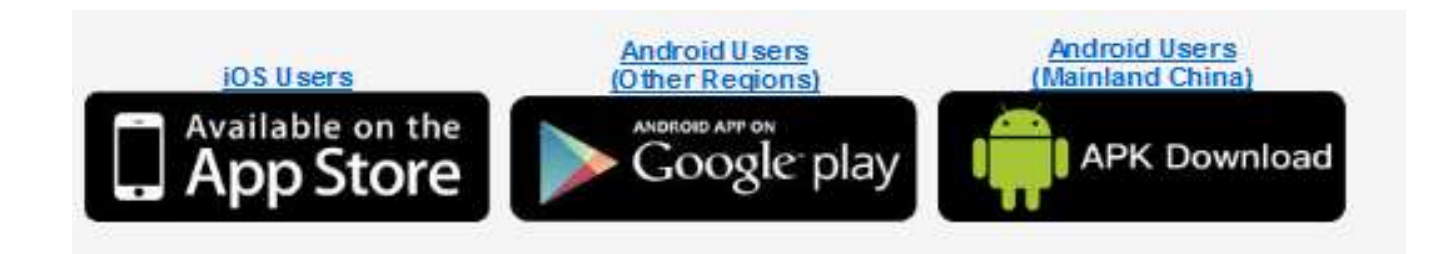

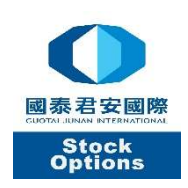

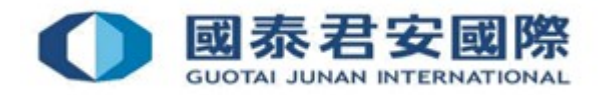

# **1. Register 2FA App "GTJAI-Stock Options<br>
Mobile OTP"**<br>
(2) Open mobile App "GTJAI-<br>
Stock Options Mobile OTP" "Customised Protection Pin" **TJAI-Stock Options**<br>(3) Please set up a 6-digit<br>"Customised Protection Pin"<br>Antital Protection Pin Setup

• (2) Open mobile App "GTJAI-

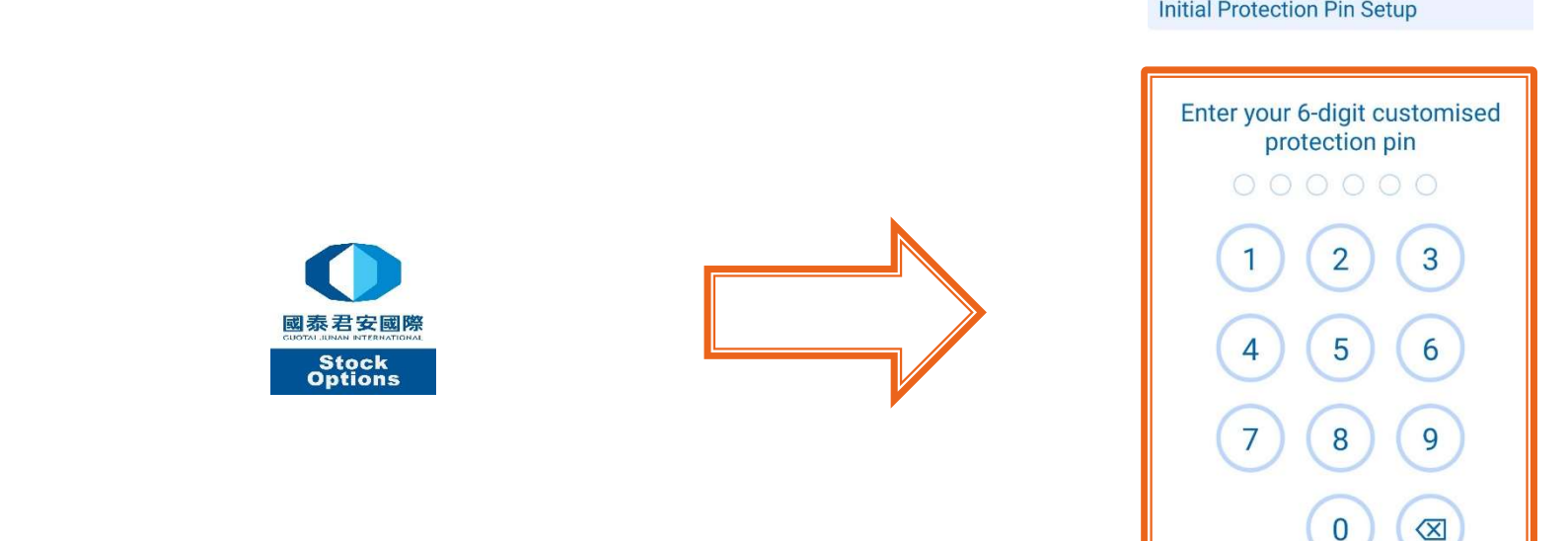

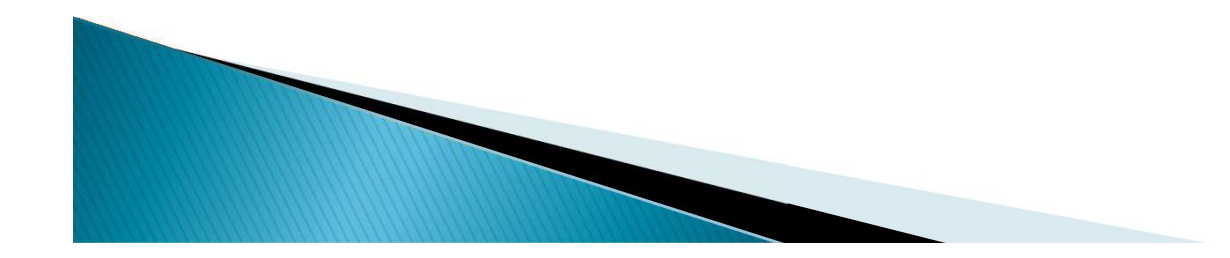

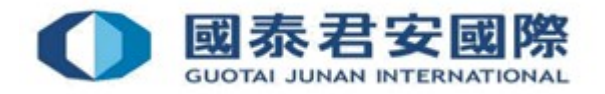

# **1. Register 2FA App "GTJAI-Stock Options**<br>Mobile OTP"<br>(4) Please re-enter the same 6-digit "Customised Protection Pin" for<br>confirmation

confirmation

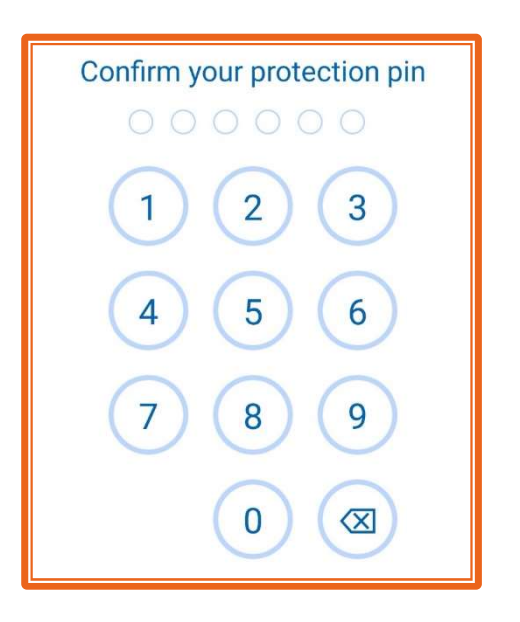

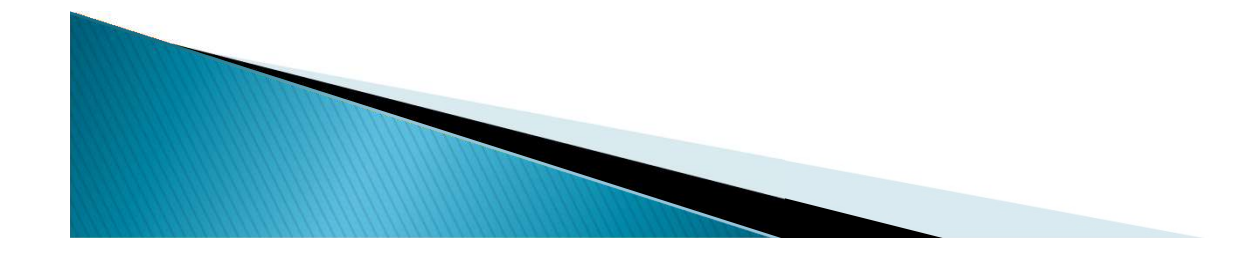

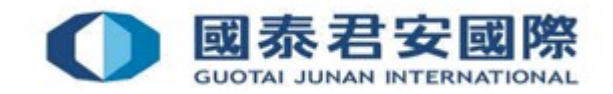

### 1. Register 2FA App "GTJAI-Stock Options **Mobile OTP"**

• (5) Click "GTJAI Icon" to register trading account

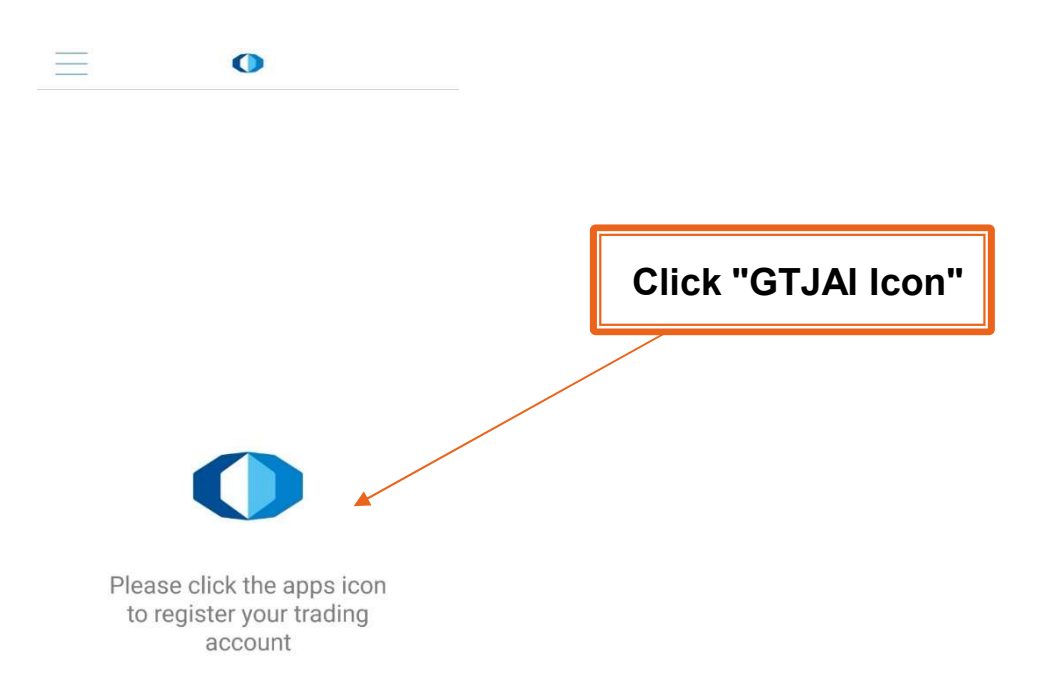

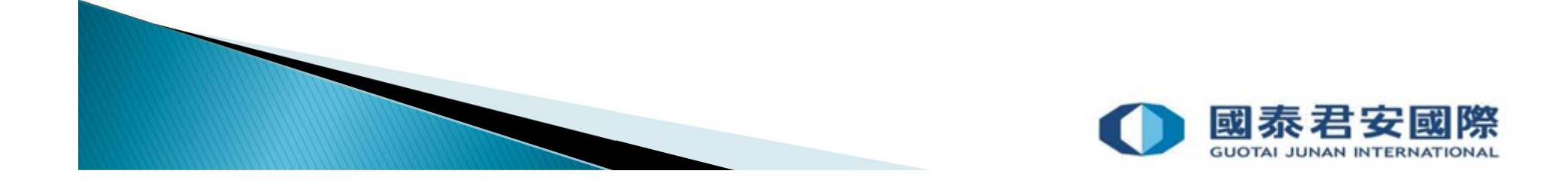

### 1. Register 2FA App "GTJAI-Stock Options **Mobile OTP"**

• (6) Enter Stock Options Account Number and Trading Account Password, then click "Submit".

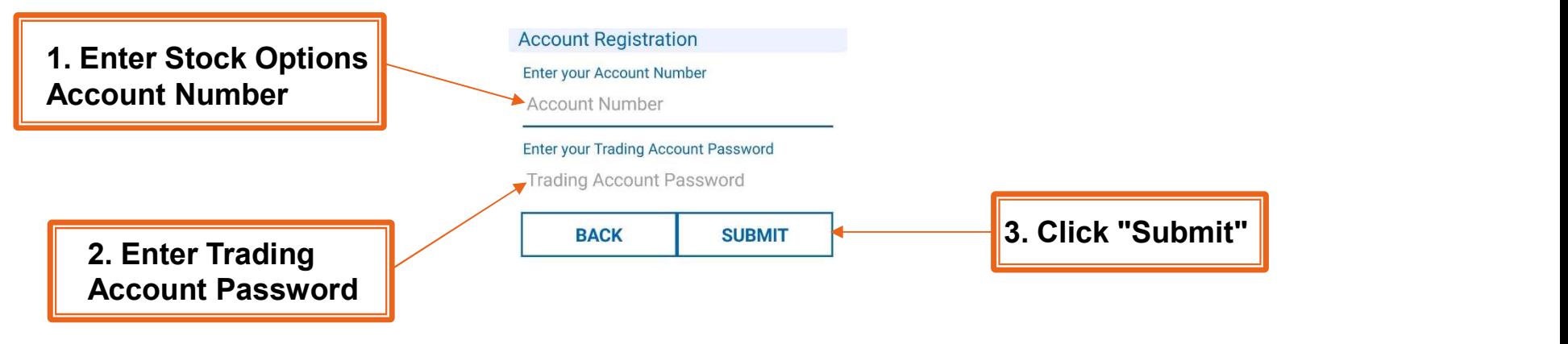

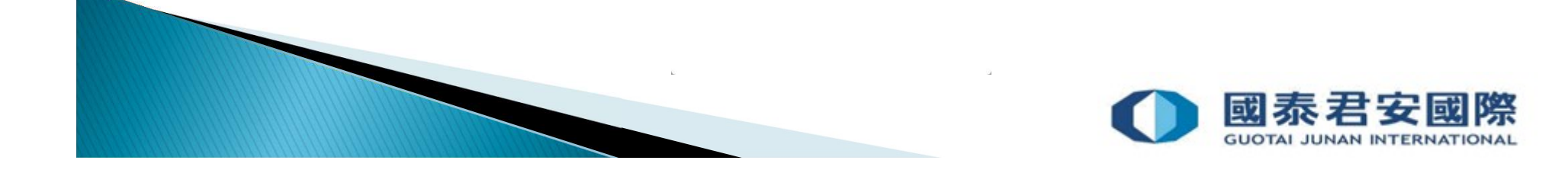

# **1. Register 2FA App "GTJAI-Stock Options**<br>
• (7) Please enter the Activation Code in SMS within 30 minutes to<br>
complete the registration process

complete the registration process

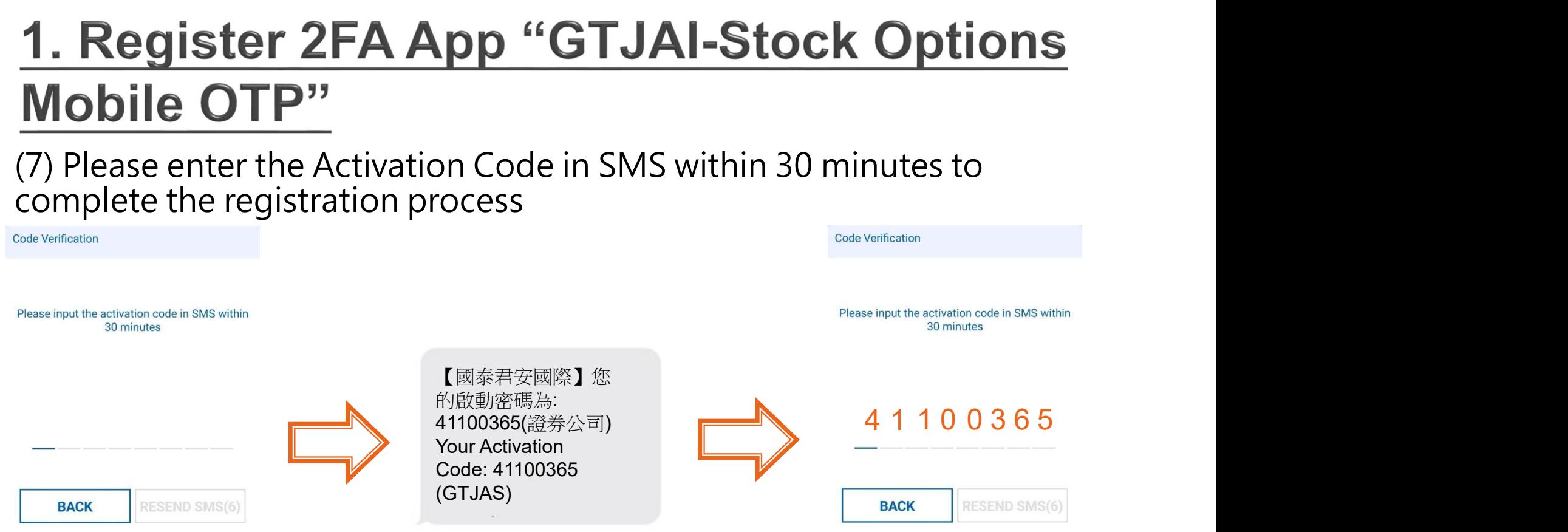

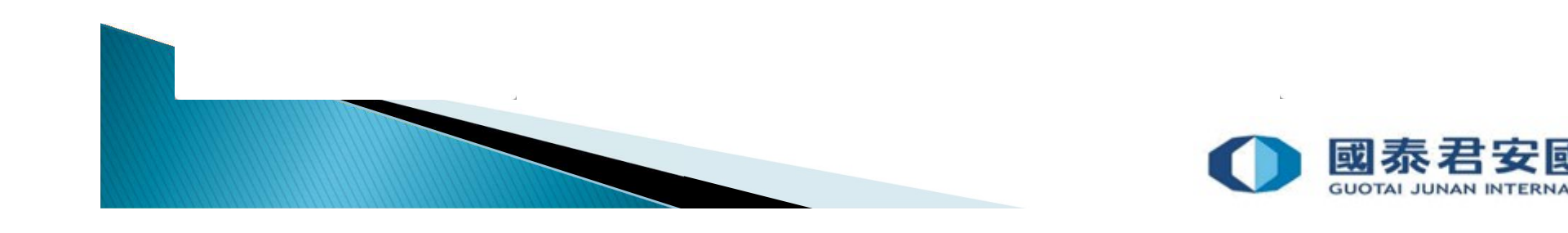

### 1. Register 2FA App "GTJAI-Stock Options **Mobile OTP**"

• (8) Successfully complete the registration process

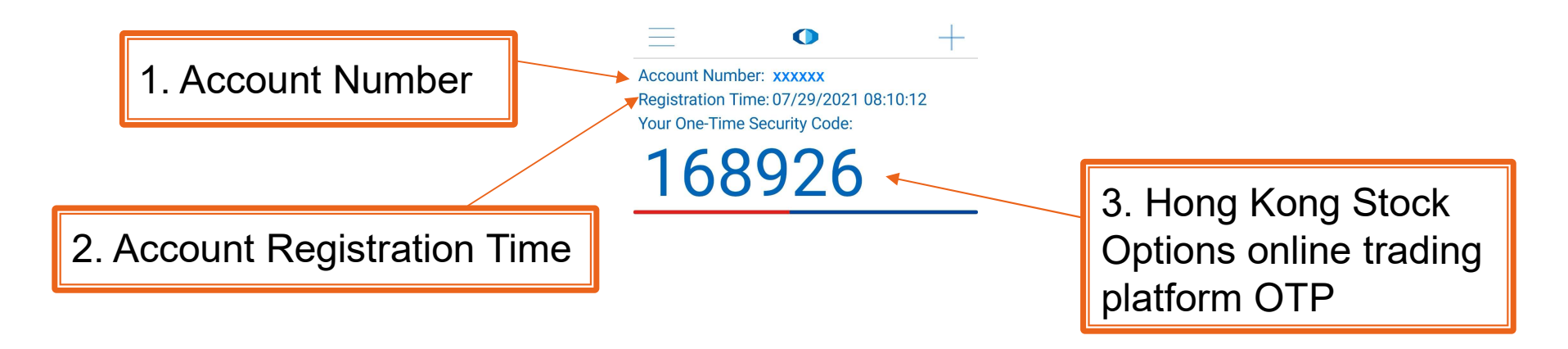

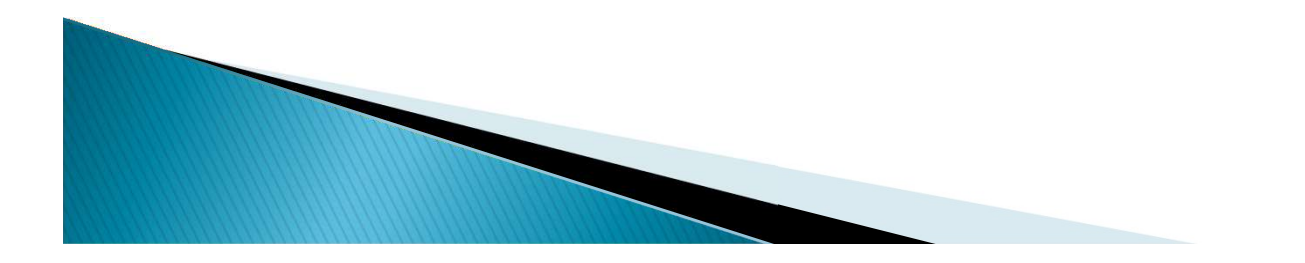

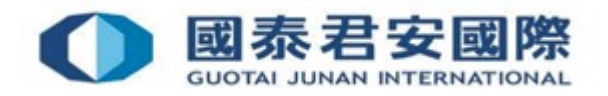

### 1. Register 2FA App "GTJAI-Stock Options **Mobile OTP"**

### **Please note:**

Client can only register one mobile device for each trading account. And one mobile device can be registered with more than one trading account. If the trading account is registered to more than one mobile device, the OTP generated from the original mobile device is invalid, and a valid OTP can only be generated from the latest registration one.

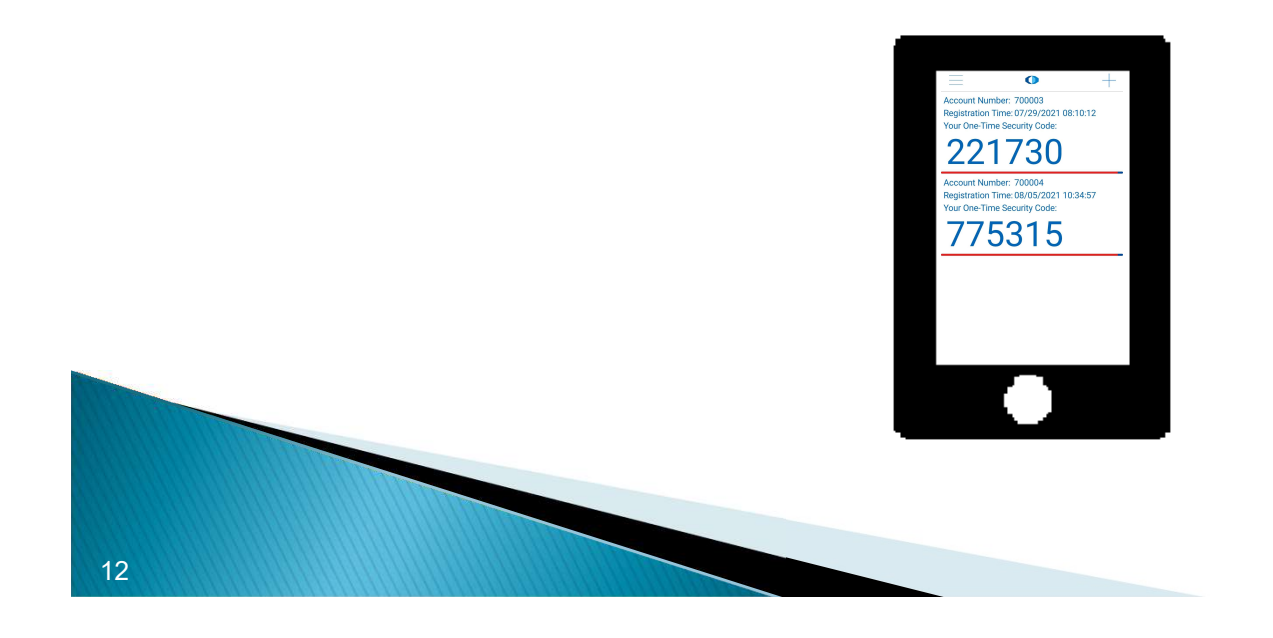

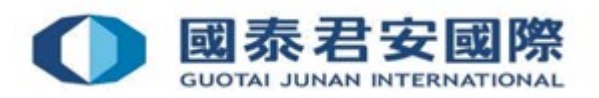

## 2. 2FA Login

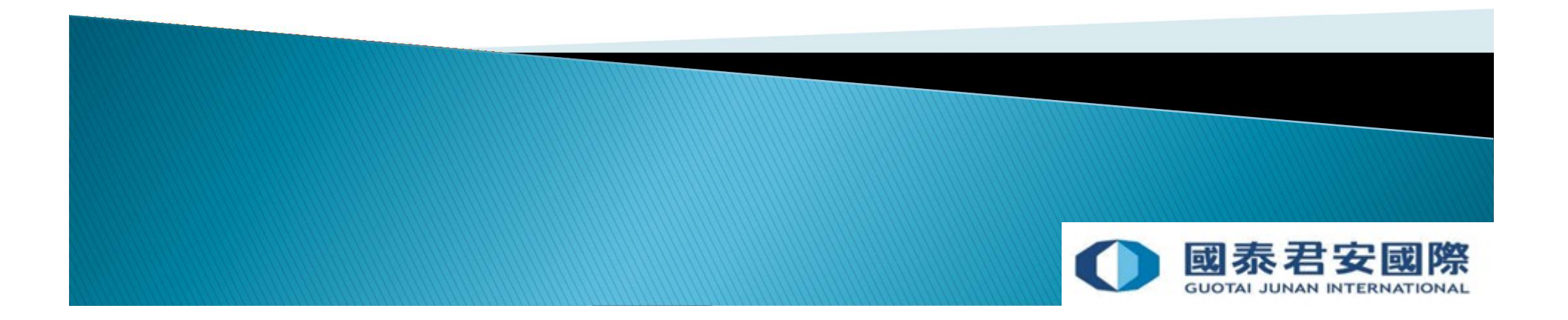

• (1) Login to Hong Kong Stock Options Online Trading Platform: https://stockopt.gtjai.com/so/en/index.htm

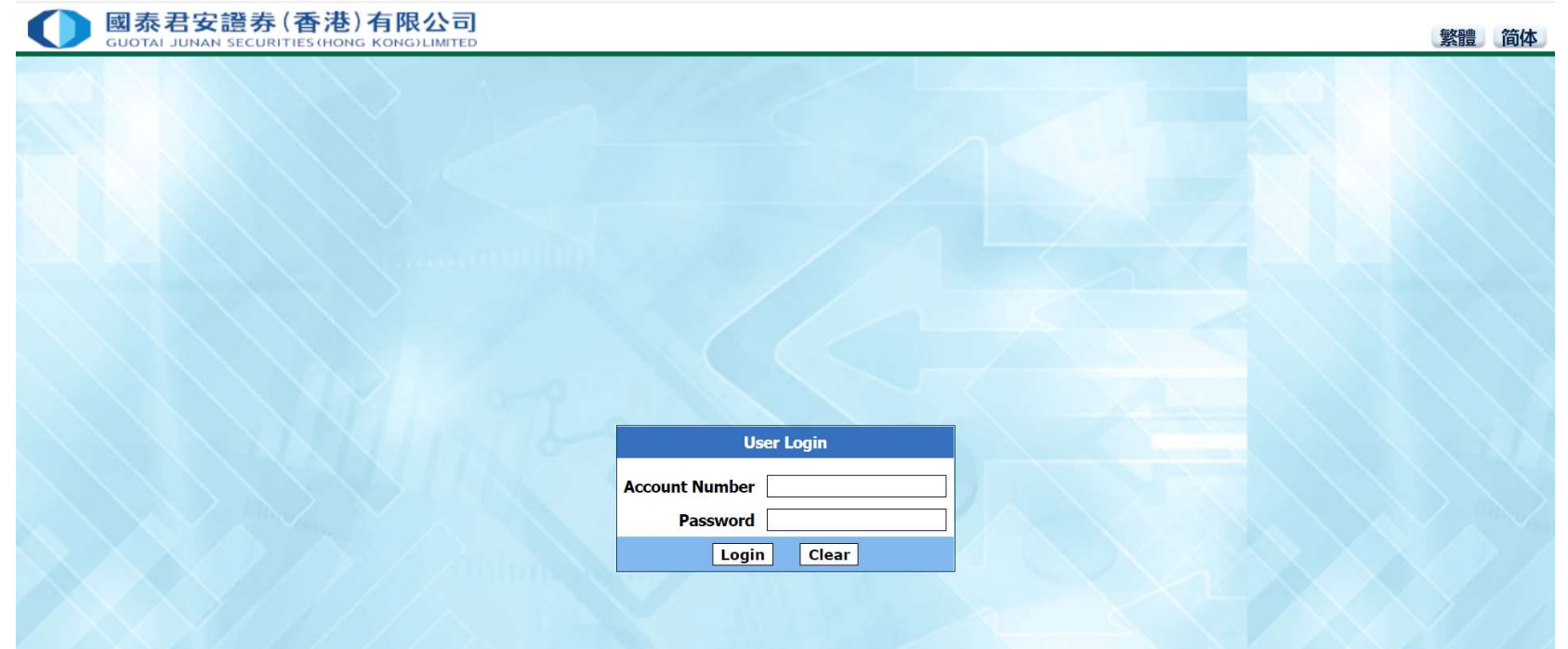

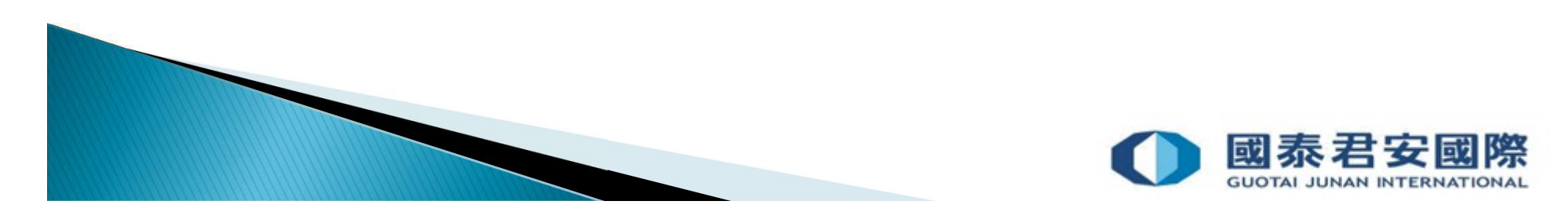

## 2. 2FA Login

• (2) Enter Account Number & Password , then press "Login"

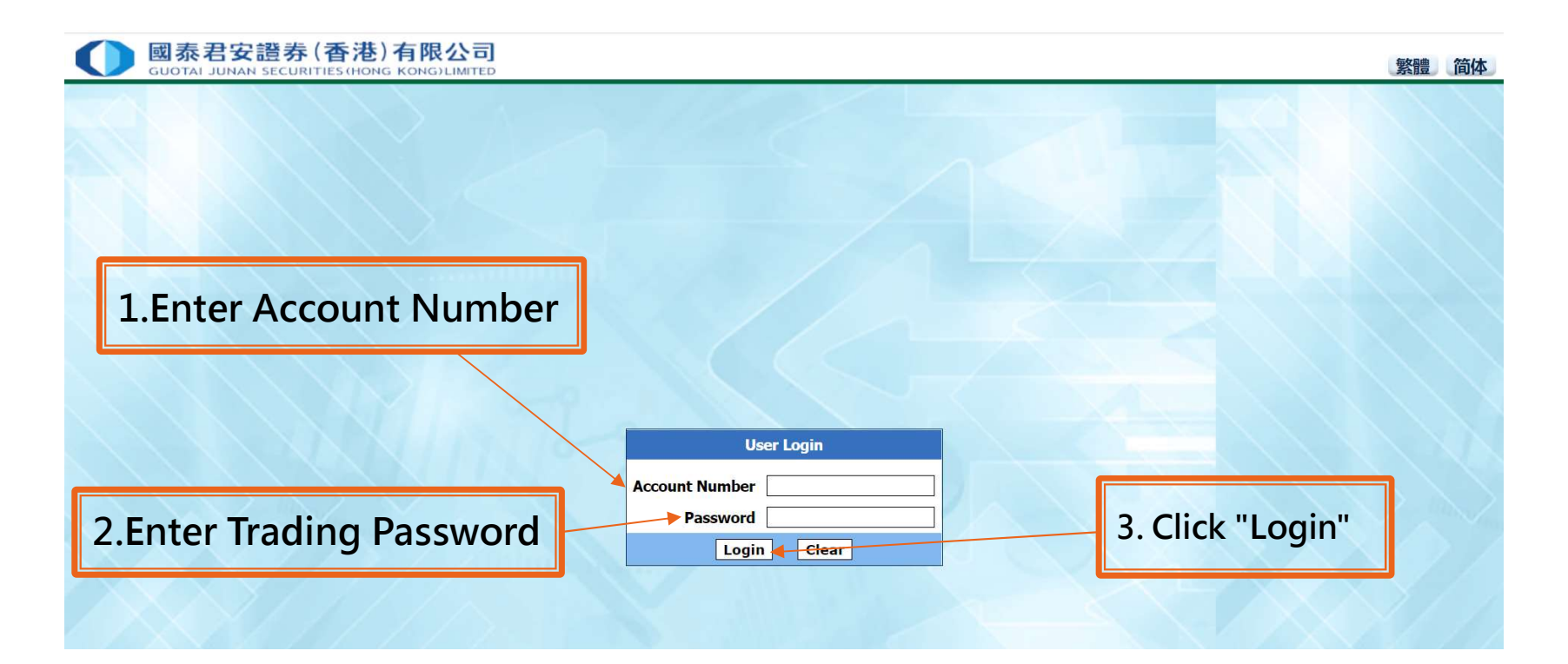

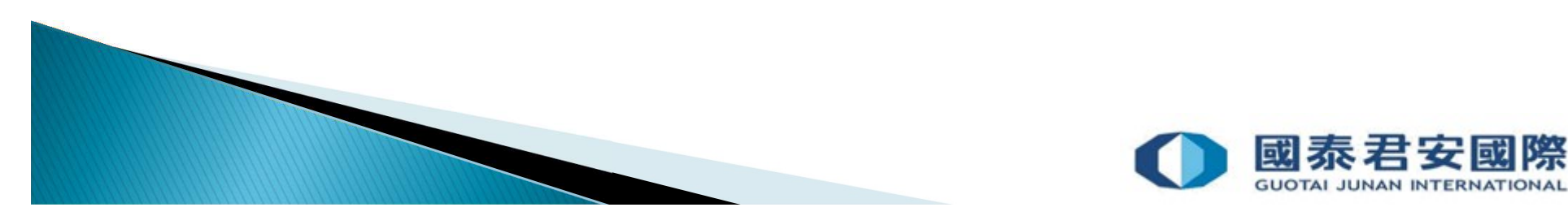

### 2. 2FA Login

• (3) Enter "One-Time-Password" (OTP) generated from 2FA App "GTJAI-Stock Options Mobile OTP"

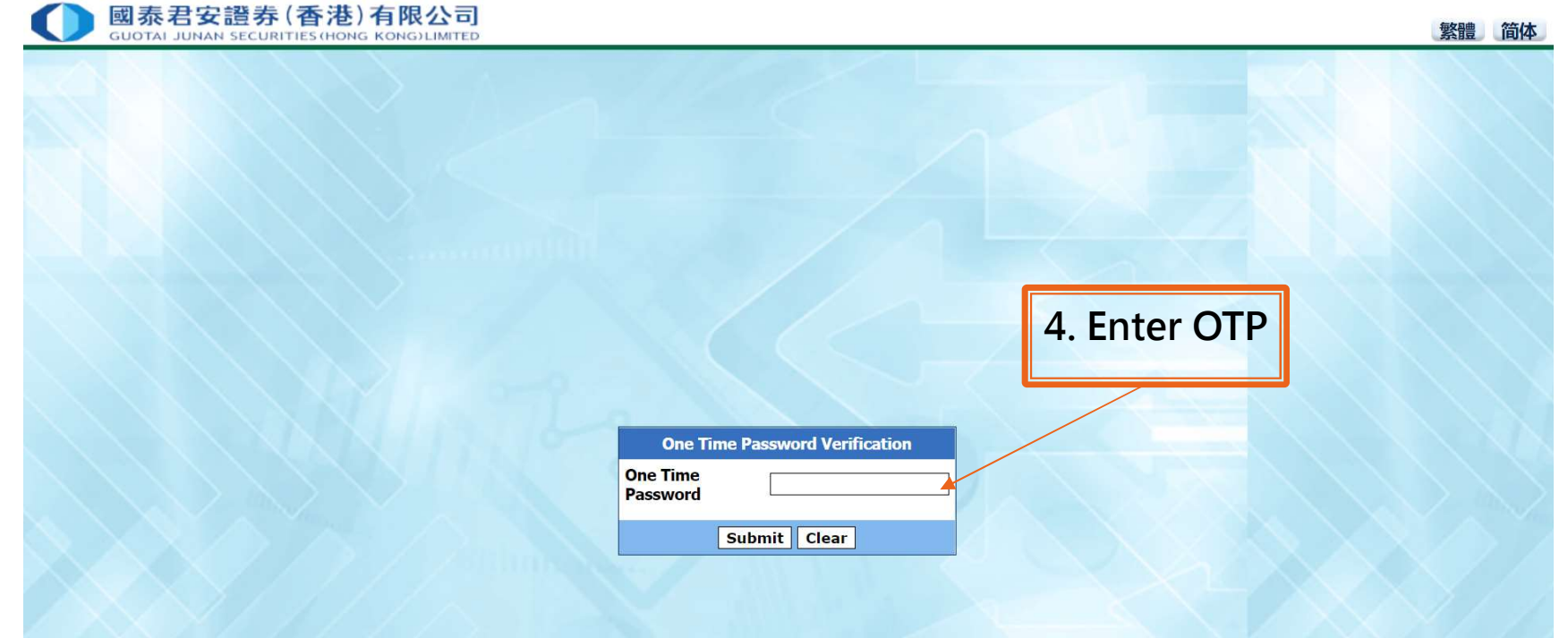

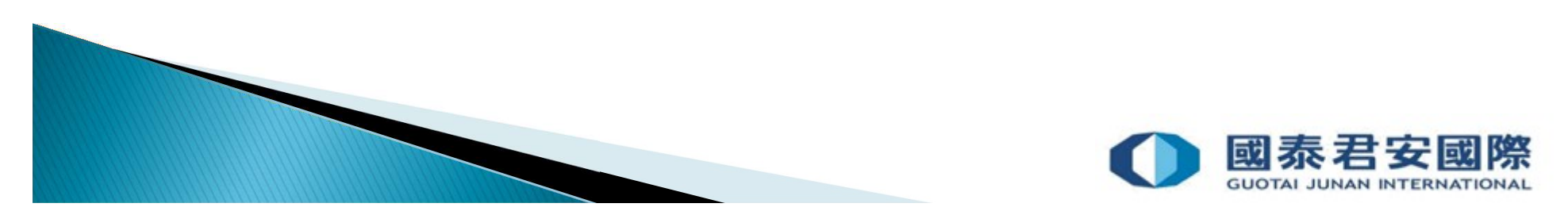

2. 2FA Login<br>• (4) Open "GTJAI-Stock Options Mobile OTP " App

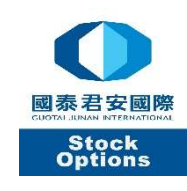

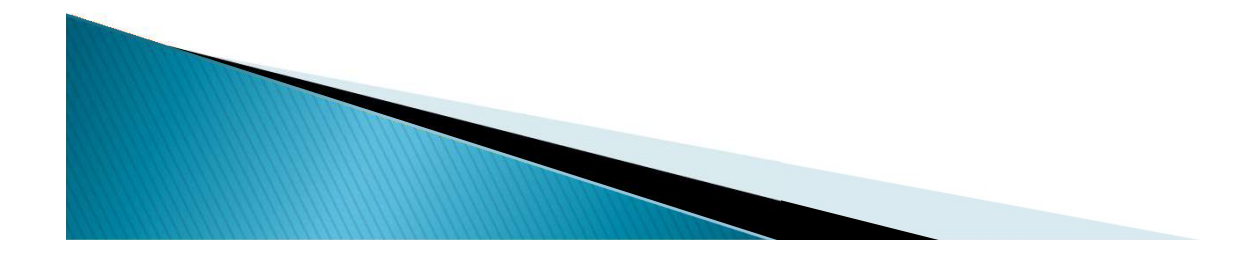

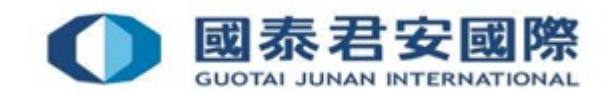

**2. 2FA Login**<br>• (5) Please enter the 6-digit "Customised Protection Pin" or verify through<br>biometric authentication (fingerprint/ Face ID) to obtain the OTP  $\bigotimes_{i=1}^{\infty} C_i$ <br>\*Please note: It depends on the biometric aut biometric authentication (fingerprint/ Face ID) to obtain the OTP \*Please note: It depends on the biometric authentication of your mobile device, such as fingerprint or face ID

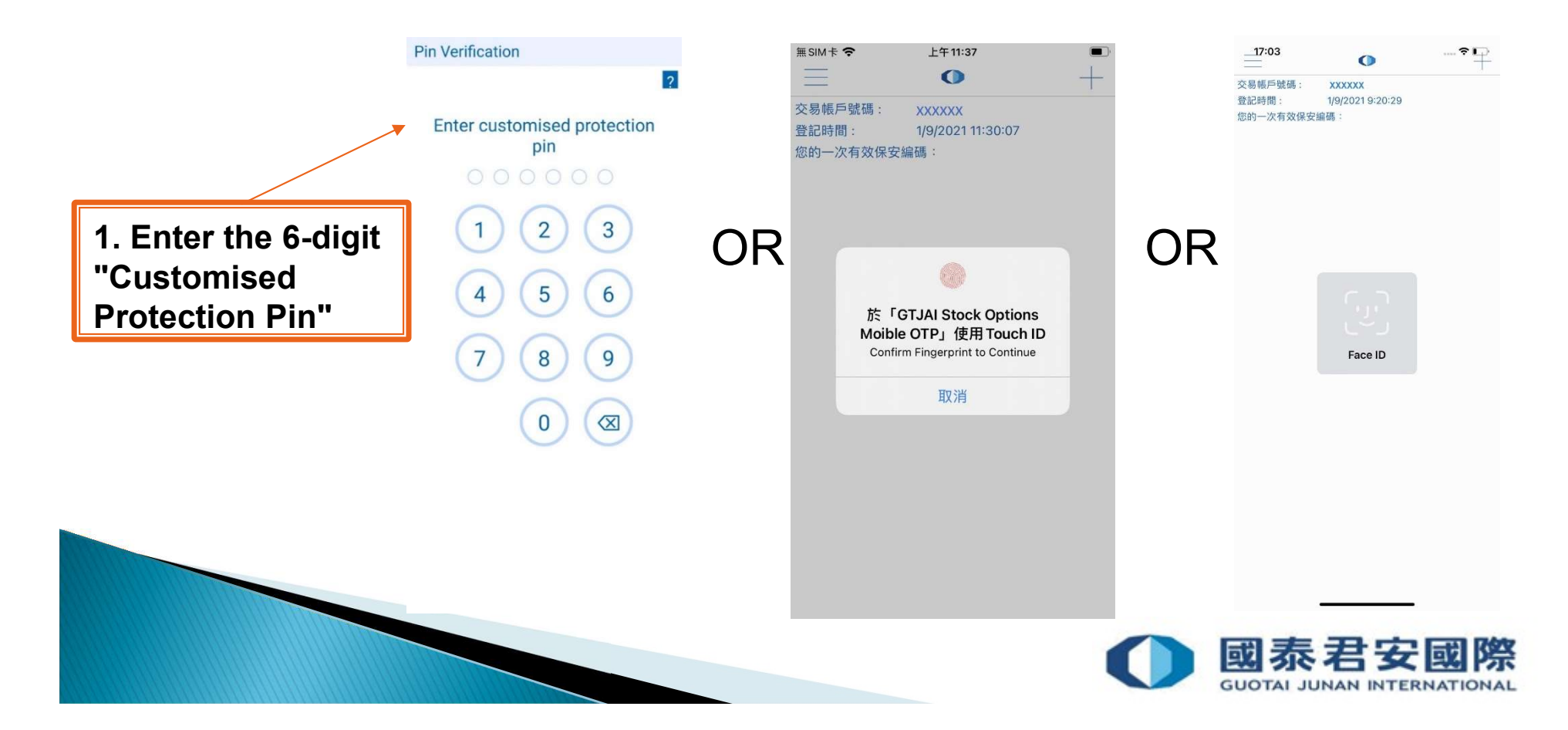

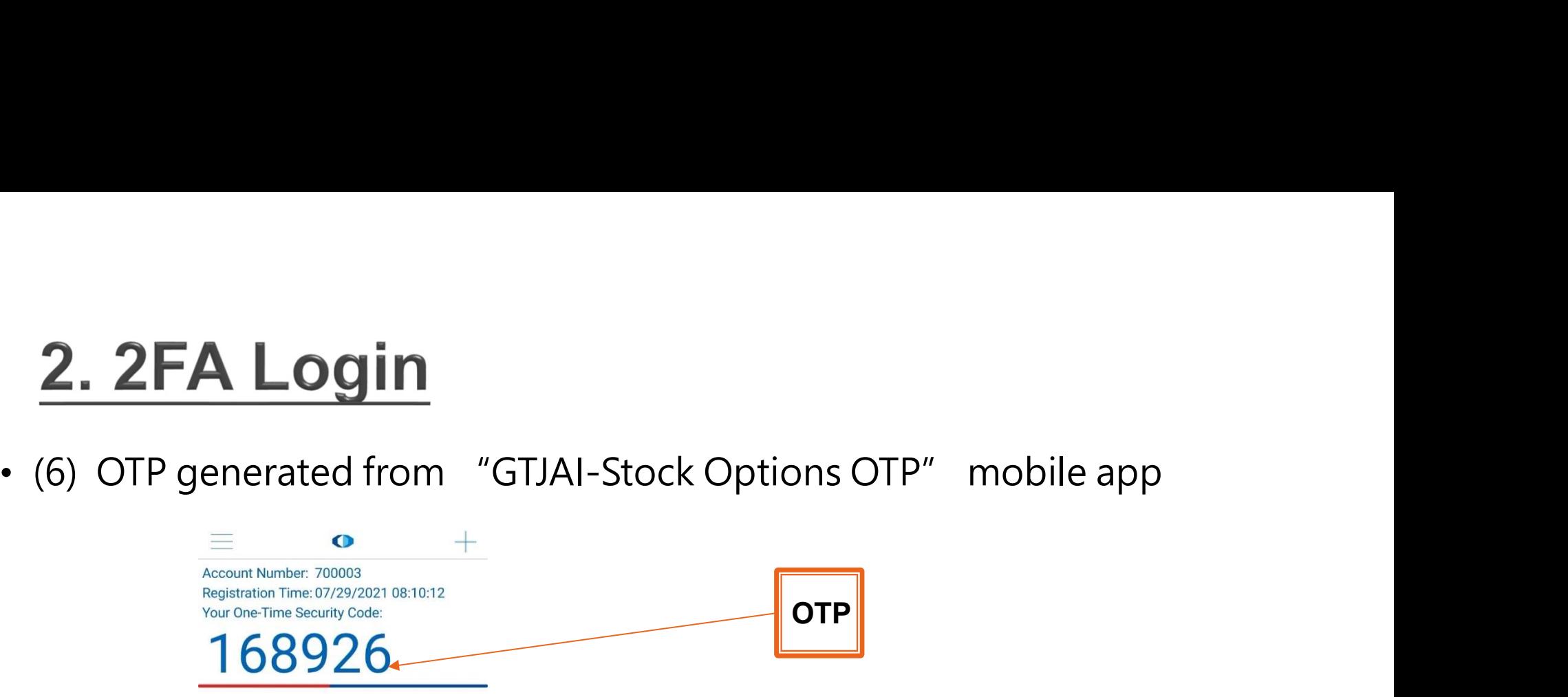

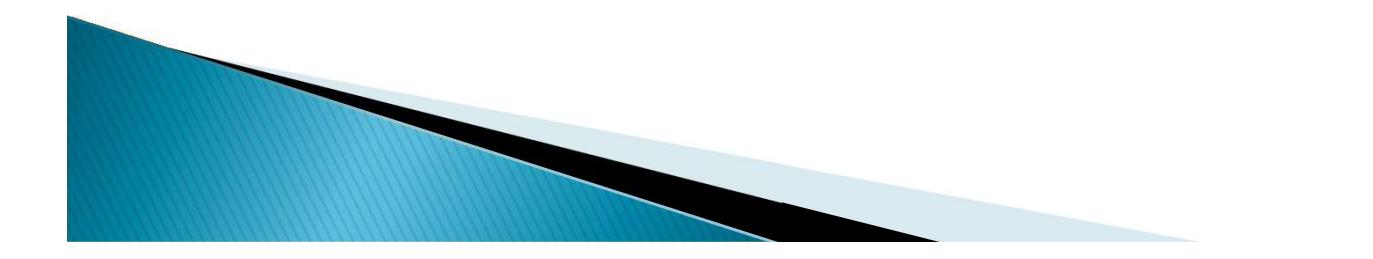

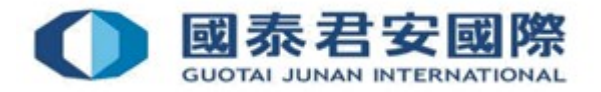

• (7) Enter OTP generated from "GTJAI-Stock Options OTP", then press "Submit"

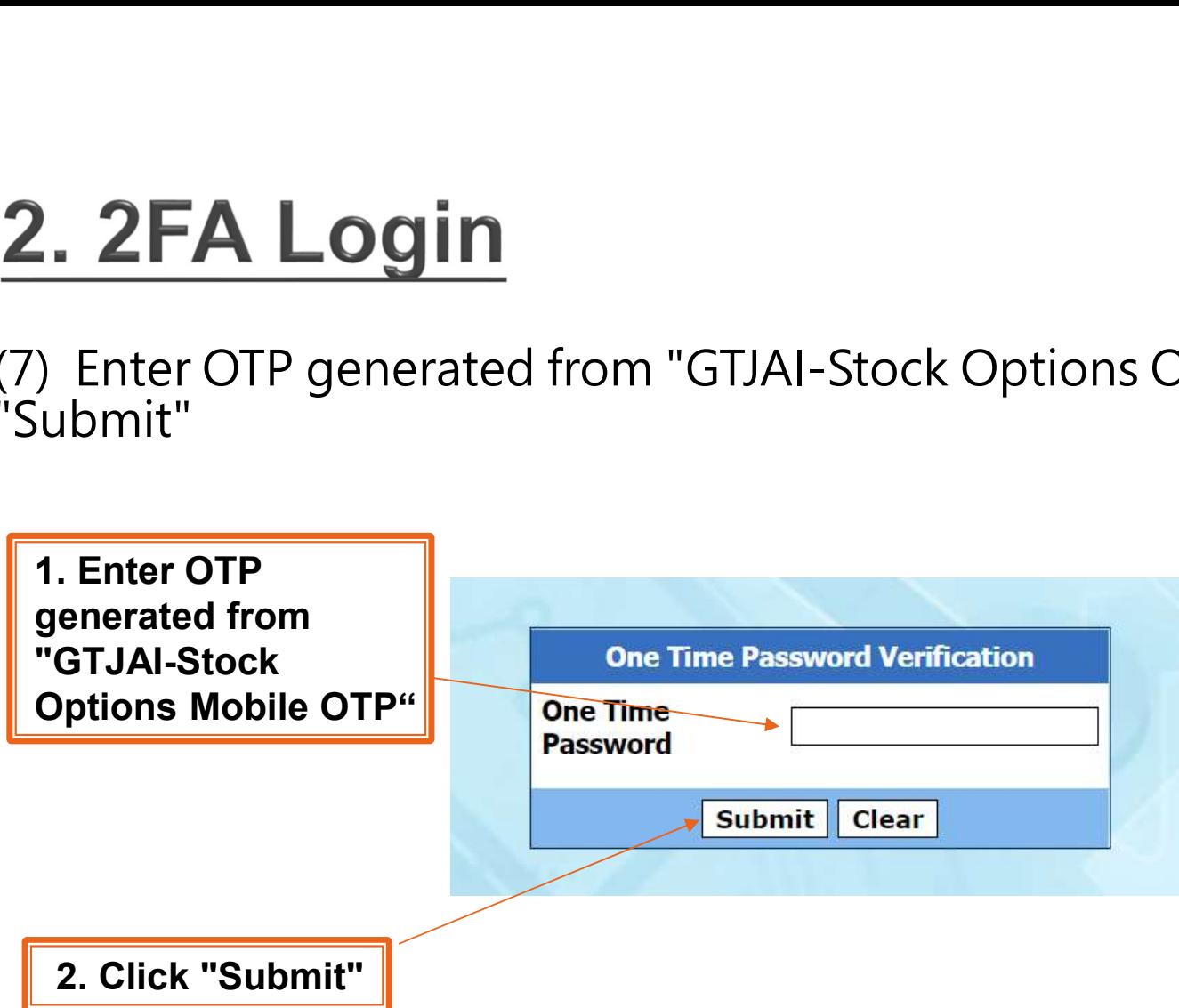

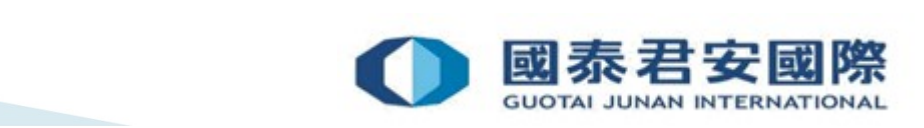

## 2. 2FA Login

• (8) The page will be directed to the trading platform after the completion of 2FA

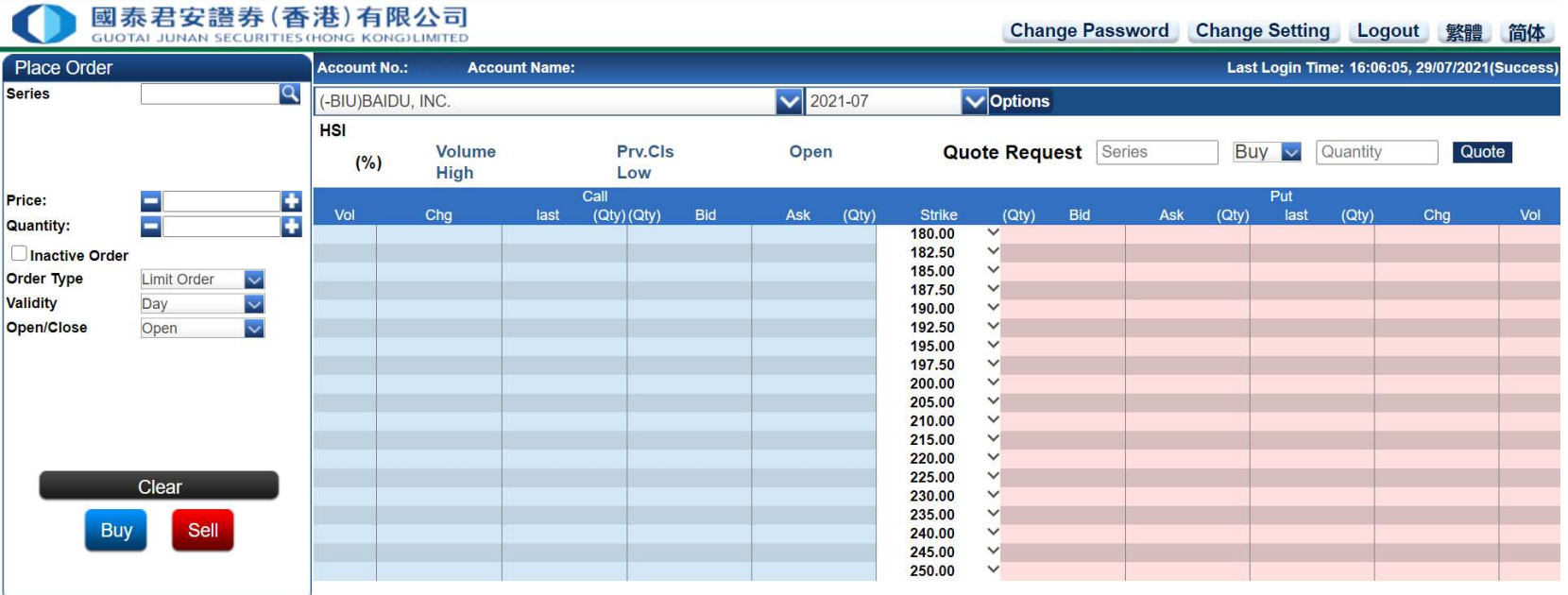

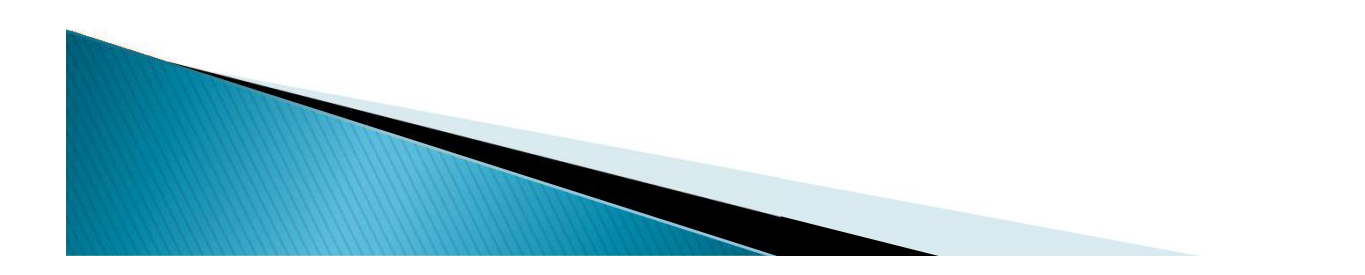

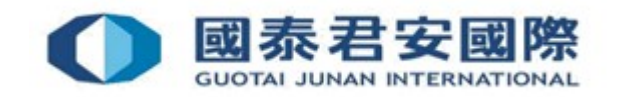

# 3. How to change PIN on GTJAI **Stock Options OTP?**

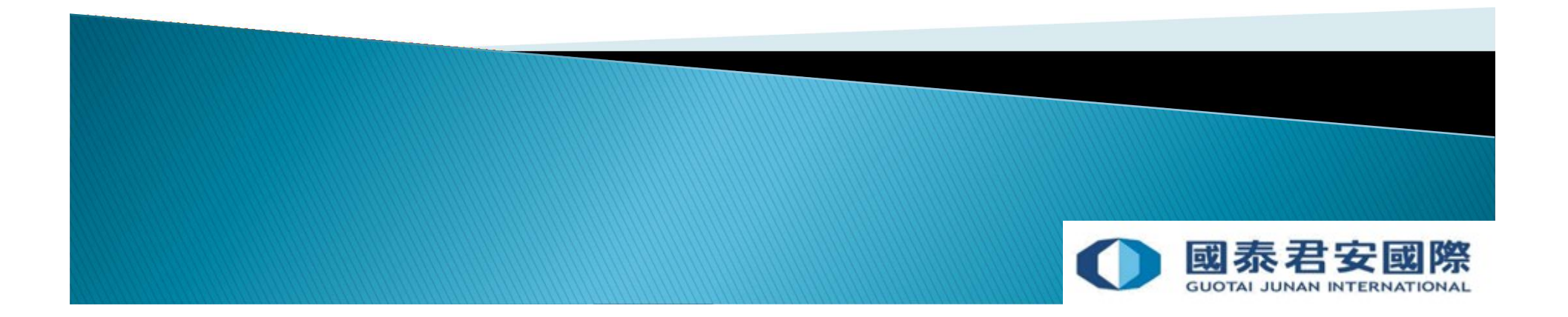

### 3. How to change PIN on GTJAI Stock **Options OTP?**

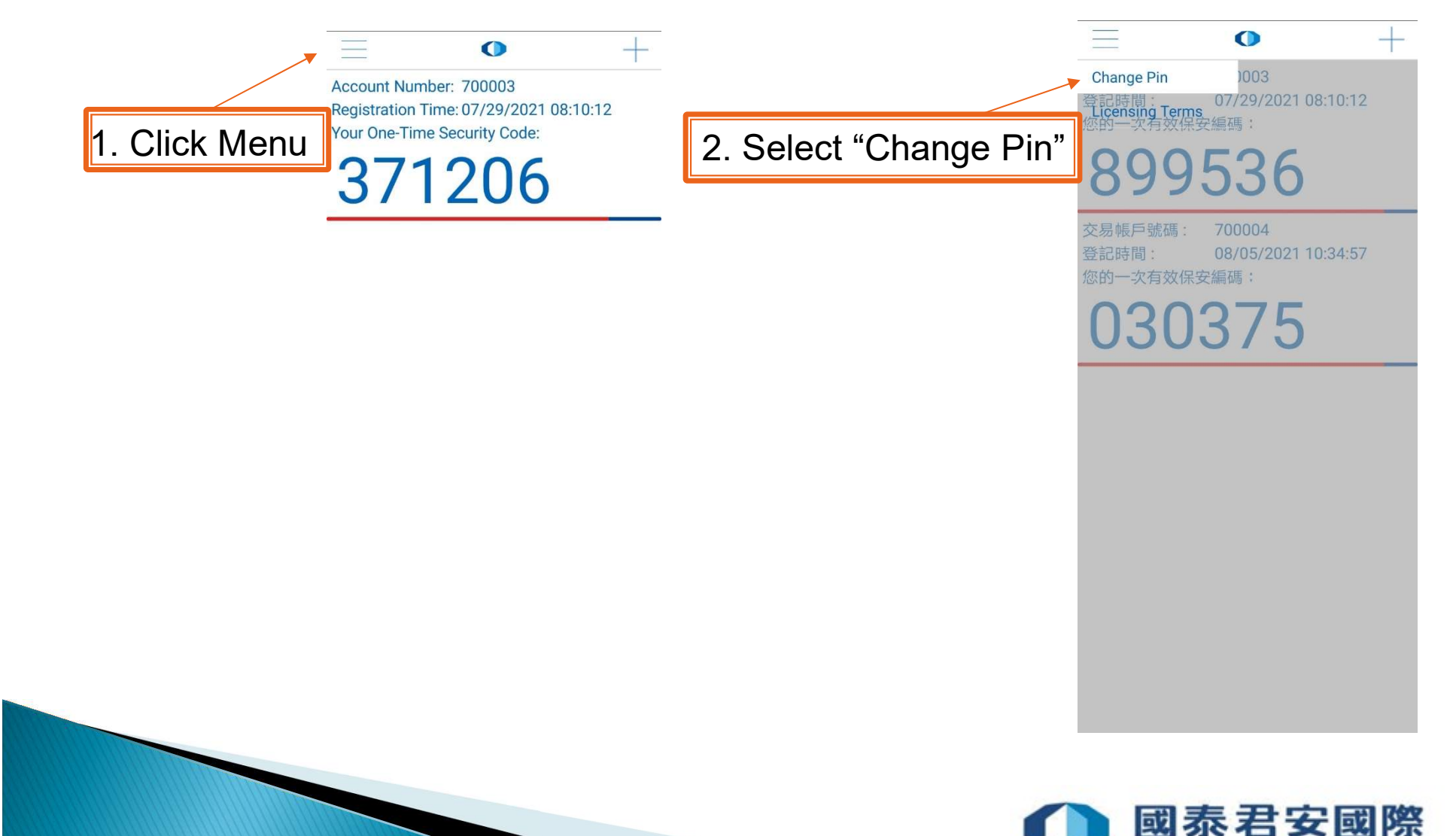

**GUOTAI JUNAN INTERNATIONAL** 

## 4. FAQs

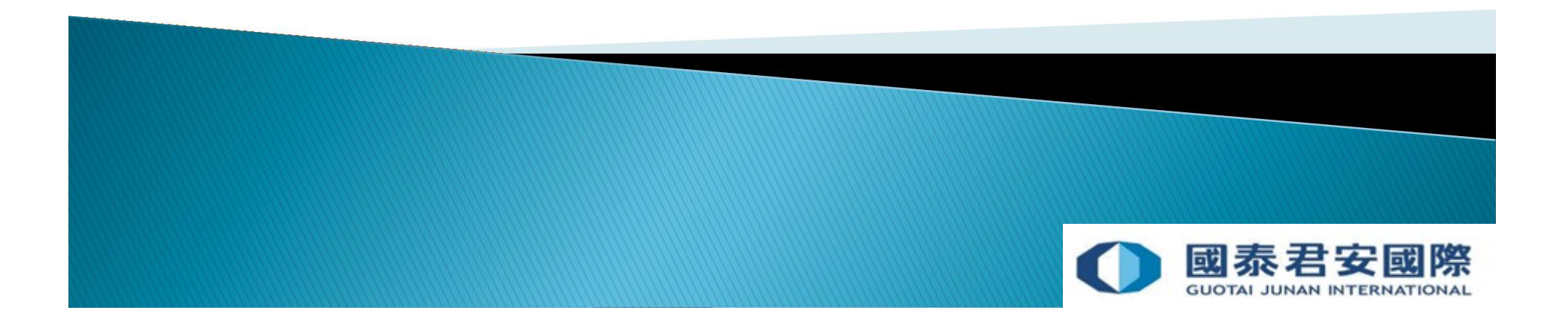

changed?

**4. FAQS**<br>Q 1. What should client do if mobile is lost, stolen or<br>changed ?<br>A: Please download the "GTJAI Stock Options Mobile OTP" application on<br>your new mobile device and complete the registration process. Once the<br>curr **4. FAQS**<br>
Q 1. What should client do if mobile is lost, stolen or<br>
changed ?<br>
A: Please download the "GTJAI Stock Options Mobile OTP" application on<br>
your new mobile device and completed, the presitration process. Once th your new mobile device and complete the registration process. Once the registration process has been completed, the previous mobile device will be replaced by the new one and only the new device is valid. **4. FAQs**<br> **Q** 1. What should client do if mobile is lost, stolen or<br>
changed ?<br>
A: Please download the "GTJAI Stock Options Mobile OTP" application or<br>
your new mobile device and complete the registration process. Once th **4. FAUS**<br>
Q 1. What should client do if mobile is lost, stolen or<br>
changed ?<br>
A: Please download the "GTJAI Stock Options Mobile OTP" application on<br>
your new mobile device and complete the registration process. Once the<br> Q 1. What should client do if mol<br>changed ?<br>A: Please download the "GTJAI Stock Opt<br>your new mobile device and complete th<br>registration process has been completed<br>be replaced by the new one and only the<br>Q 2. Can client rec

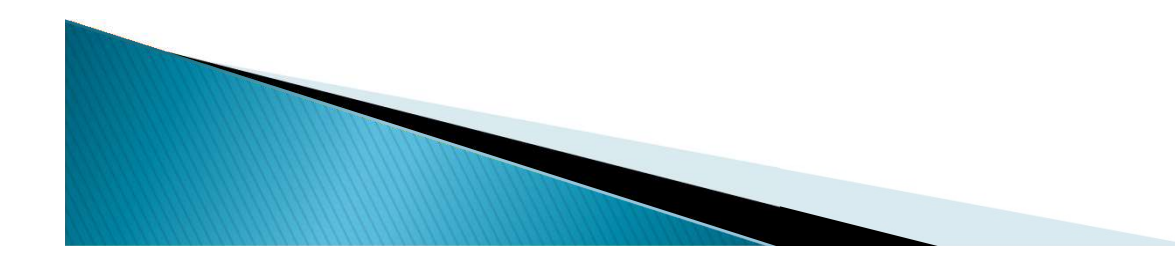

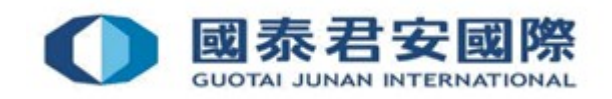

# **4. FAQS**<br>Q 3. Can client enroll the trading account on more than one<br>mobile?<br>A: No, client can only enroll one mobile device for each trading account.<br>Q 4. What should client do if client forgot PIN of "GTIAL Stock mobile?

# **4. FAQS**<br> **Q** 3. Can client enroll the trading account on more than one<br>
mobile?<br>
A: No, client can only enroll one mobile device for each trading account.<br> **Q 4. What should client do if client forgot PIN of "GTJAI Stock 4. FAQS**<br>Q 3. Can client enroll the trading account on more than one<br>mobile?<br>A: No, client can only enroll one mobile device for each trading account.<br>Q 4. What should client do if client forgot PIN of "GTJAI Stock<br>Option **4. FAQs**<br>Q 3. Can client enroll the trading account on m<br>mobile?<br>A: No, client can only enroll one mobile device for each t<br>Q 4. What should client do if client forgot PIN (<br>Options Mobile OTP "?<br>A: Please remove & reinst **4. FAUS**<br>Q 3. Can client enroll the trading account on more than one<br>mobile?<br>A: No, client can only enroll one mobile device for each trading account.<br>Q 4. What should client do if client forgot PIN of "GTJAI Stock<br>Option

complete the registration process.

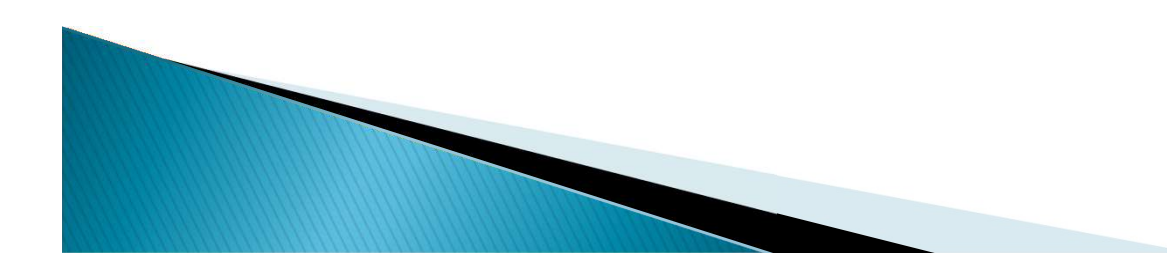

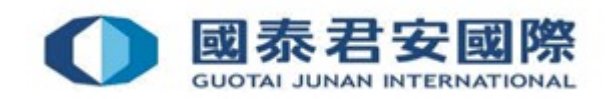

### For enquiries, please contact:

CS Hotline: 40080 95521 / 852 - 2509 7524 HK Shares Dealing Hotline: 852 - 2250 0898 / 852 - 2250 0899 24-hour Dealing Hotline : 852 - 2509 7526

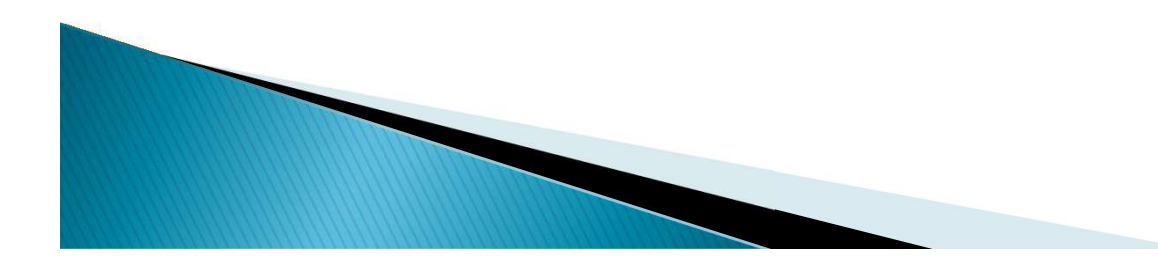

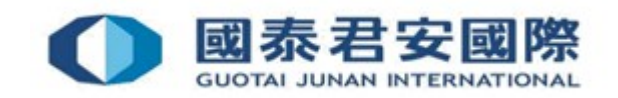